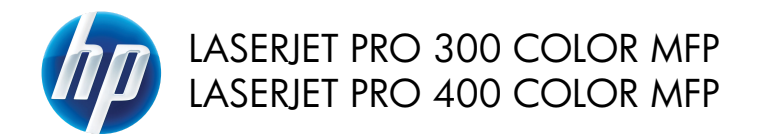

# Hızlı Başvuru Kılavuzu

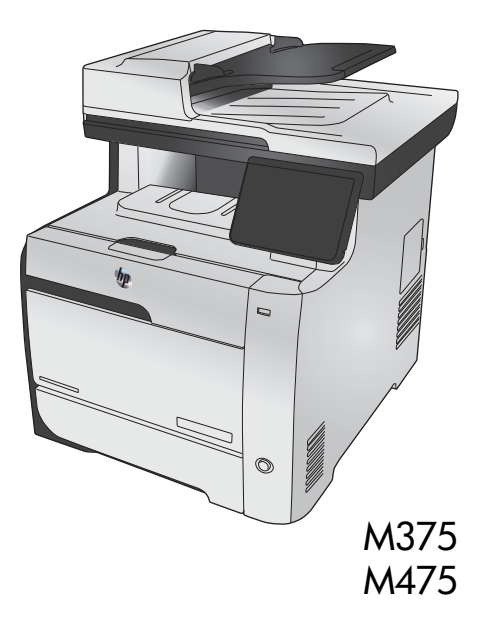

## **Bir bilgisayara, kablolu bir ağa veya kablosuz bir ağa bağlanmak için HP Smart Install uygulamasını kullanın**

Yazılım yükleme dosyaları ürün belleğindedir. HP Smart Install programı bir USB kablosu kullanarak yükleme dosyalarını üründen bilgisayarınıza aktarır. Bu yükleyici USB bağlantıları ile kablolu ve kablosuz ağları destekler. Yazdırma, kopyalama, tarama ve fakslama için ihtiyacınız olan tüm dosyaları yükler. HP Smart Install programını kullanmak için, bağlantı türünüze bağlı olarak aşağıdaki prosedürlerden birini uygulayın.

**NOT:** HP Smart Install programını kullanmak istemezseniz, ürün CD'sini takarak da yazılımı<br>استخدام المستخدم yükleyebilirsiniz.

#### **Windows ile doğrudan bağlantılar için HP Smart Install (USB)**

- **1.** Ürünü açın.
- **2.** Bilgisayara ve ürüne bir A'dan B'ye türü USB kablosu bağlayın. HP Smart Install programının başlatılması birkaç dakika sürebilir.
- **3.** HP Smart Install programı otomatik olarak başlar. Yazılımı yüklemek için ekrandaki yönergeleri uygulayın.

**NOT:** HP Smart Install programının başlatılması birkaç dakika sürebilir. HP Smart Install programı otomatik olarak başlamazsa, AutoPlay özelliği bilgisayarda devre dışı bırakılmış olabilir. HP Smart Install sürücüsünü bilgisayarda bulun ve programı çalıştırmak için çift tıklatın.

**NOT:** HP Smart Install programı başarısız olursa USB kablosunu çıkarın, ürünü kapatıp açın ve ürün CD'sini bilgisayarınıza takın. Ekrandaki yönergeleri izleyin. Kabloyu yalnızca yazılım sizi uyardığında takın.

#### **Kablolu Windows ağları için HP Smart Install**

- **1.** Ürüne ve bir ağ bağlantı noktasına bir ağ kablosu bağlayın. IP adresinin atanması için birkaç dakika bekleyin.
- **2.** Ürün kontrol panelinde, ağ **düğmesine dokunup ürün IP** adresini görüntüleyin.
- **3.** Bilgisayarda, bir Web tarayıcısı açın ve HP Katıştırılmış Web Sunucusu'nu açmak için IP adresini URL adres çubuğuna yazın. **HP Smart Install** sekmesine tıklayın ve ekrandaki yönergeleri izleyin.

**NOT:** HP Smart Install programı başarısız olursa, ürün CD'sini bilgisayarınıza takın. Ekrandaki yönergeleri izleyin.

### **Kablosuz Windows ağları için HP Smart Install, yöntem 1: Ürünün kontrol panelini kullanma**

**NOT:** Bu yöntemi ancak kablosuz ağ SSID'nizi ve parolanızı biliyorsanız kullanın.

- 1. Kontrol panelinde Kablosuz (W) düğmesine dokunun. Kablosuz Menüsü düğmesine ve daha sonra, Kablosuz Kurulum Sihirbazı öğesine dokunun. Ekrandaki yönergeleri izleyerek kablosuz kurulumu tamamlayın.
- 2. Ürün kontrol panelinde, kablosuz bağlantı durumu **düğü**nesine dokunup ürün IP adresini görüntüleyin.
- **3.** Bilgisayarda, bir Web tarayıcısı açın ve HP Katıştırılmış Web Sunucusu'nu açmak için IP adresini URL adres çubuğuna yazın. **HP Smart Install** sekmesine tıklayın ve ekrandaki yönergeleri izleyin.

### **Kablosuz Windows ağları için HP Smart Install, yöntem 2: Geçici olarak bir USB kablosu bağlayın.**

- **1.** Bilgisayara ve ürüne bir A'dan B'ye türü USB kablosu bağlayın. HP Smart Install programının başlatılması birkaç dakika sürebilir.
- **2.** Ekrandaki yönergeleri izleyin. Yükleme türü için **Kablosuz Ağ** seçeneğini belirleyin. İstendiğinde USB kablosunu çıkarın.

### **Kablosuz Windows ağları için HP Smart Install, yöntem 3: WPS kullanın**

- **1.** Kontrol panelinde Kablosuz düğmesine dokunun. Kablosuz Menüsü düğmesine ve daha sonra Wi-Fi Korumalı Kurulum öğesine dokunun. Ekrandaki yönergeleri izleyerek kablosuz kurulumu tamamlayın.
- **2.** Ürün kontrol panelinde, kablosuz bağlantı durumu düğmesine dokunup ürün IP adresini görüntüleyin.
- **3.** Bilgisayarda, bir Web tarayıcısı açın ve HP Katıştırılmış Web Sunucusu'nu açmak için IP adresini URL adres çubuğuna yazın. **HP Smart Install** sekmesine tıklayın ve ekrandaki yönergeleri izleyin.

3

### **Kopya kalitesini değiştirme**

Aşağıdaki renk kalitesi ayarları kullanılabilir.

- Otomatik Seç: Kopyalama kalitesi sizin için önemli olmadığında bu ayarı kullanın. Bu, varsayılan ayardır.
- Karışık: Metin ve grafik karşımı içeren belgeler için bu ayarı kullanın.
- Metin: Ağırlıklı olarak metin içeren belgeler için bu ayarı kullanın.
- Resim: Ağırlıklı olarak grafik içeren belgeler için bu ayarı kullanın.
- **1.** Belgeyi tarayıcı camına veya belge besleyiciye yerleştirin.

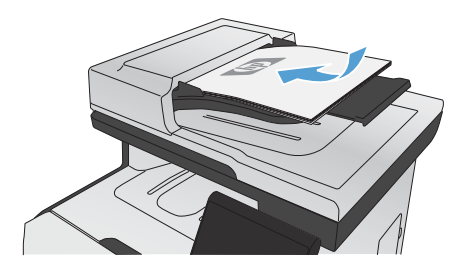

- **2.** Ana ekrandan Kopyala düğmesine dokunun.
- **3.** Ayarlar... düğmesine dokunun ve sonra Optimal Hale Getir düğmesine giderek dokunun. Seçenekler arasında gezinmek için ok düğmelerine dokunun ve sonra seçmek için bir seçeneğe dokunun.
- **4.** Kopyalamayı başlatmak için Siyah veya Renkli düğmesine dokunun.

# **HP Tarama yazılımını kullanarak tarama (Windows)**

- **1.** Bilgisayarın masaüstünde, **HP Tarama** simgesini çift tıklatın.
- **2.** Bir tarama kısayolu seçin ve gerekirse ayarları düzenleyin.
- **3. Tara**'yı tıklatın.

**NOT:** Diğer seçeneklere erişmek için **Gelişmiş Ayarlar**'ı tıklatın.

Özel bir ayar kümesi oluşturup kısayol listesine kaydetmek için **Yeni Kısayol Oluştur**'u tıklatın.

# **Baskı kartuşlarını değiştirme**

Ürün dört renk kullanır ve her renk için farklı bir baskı kartuşuna sahiptir: siyah (K), macenta (M), cam göbeği (C) ve sarı (Y).

**DİKKAT:** Giysilerinize toner bulaşacak olursa, giysiyi kuru bir bezle silip soğuk suyla yıkayın. *Sıcak su, tonerin kumaşa işlemesine neden olur*.

**1.** Ön kapağı açın.

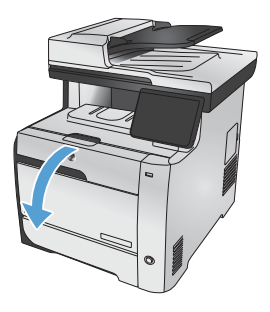

**2.** Baskı kartuşu gözünü çekip çıkarın.

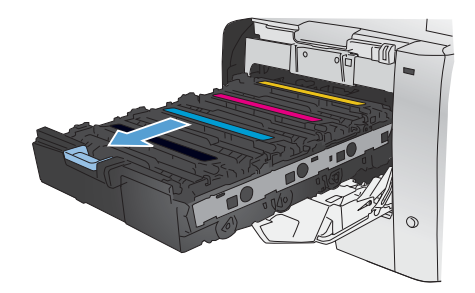

**3.** Eski yazdırma kartuşunun tutacağını kavrayın ve kartuşu çıkarmak için yukarı çekin.

**4.** Yeni baskı kartuşunu paketten çıkarın.

**5.** Toneri kartuşun içinde eşit olarak dağıtmak için baskı kartuşunu önden arkaya doğru yavaşça sallayın.

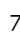

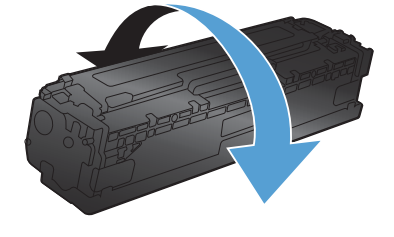

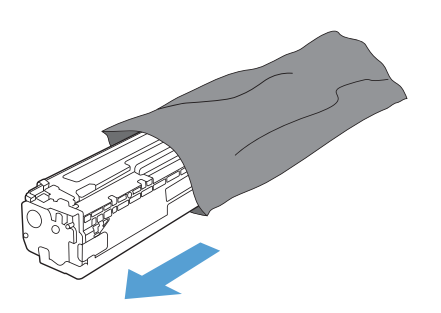

 $\blacktriangle$ 

**6.** Yeni yazdırma kartuşunun altındaki turuncu renkli plastik kalkanı kaldırın.

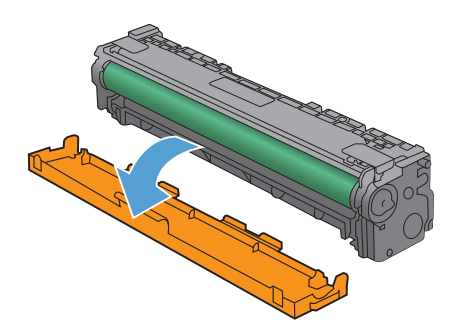

**7.** Yazdırma kartuşunun altındaki görüntü tamburuna dokunmayın. Görüntü tamburunun üstündeki parmak izleri yazdırmada kalite sorunlarına yol açabilir.

**8.** Yeni yazdırma kartuşunu ürüne yerleştirin.

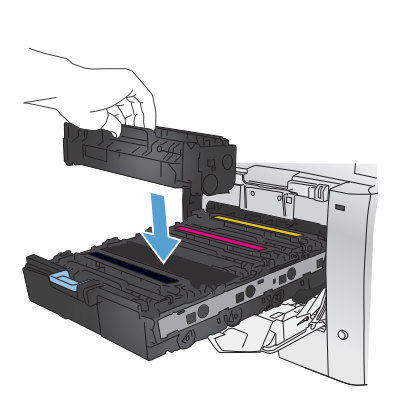

**9.** Yazıcı kartuşunun sol tarafındaki klipsi yukarı çekerek koruma bandını tümüyle çıkarın. Koruma bandını geri dönüştürün.

**10.** Baskı kartuşu gözünü kapatın.

**11.** Ön kapağı kapatın.

**12.** Eski yazıcı kartuşunu, koruma bandını ve turuncu plastik koruyucuyu yeni kartuşun kutusuna yerleştirin. Kutuda bulunan geri dönüşüm yönergelerini uygulayın.

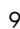

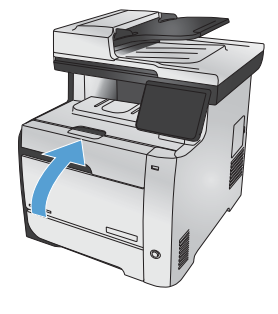

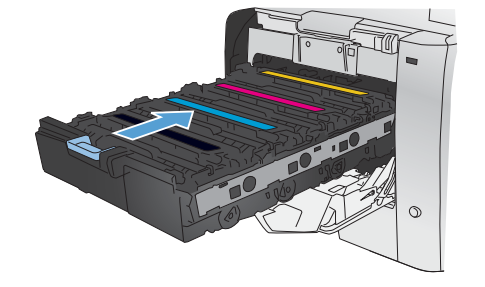

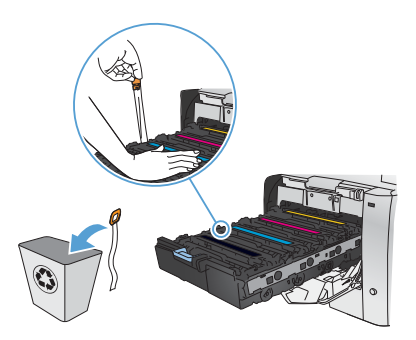

## **Tarayıcı camında kir veya leke olup olmadığını kontrol etme**

Zamanla tarayıcı camı ve beyaz plastik destek üzerinde tortulardan kaynaklanan lekeler oluşabilir ve bunlar performansı etkileyebilir. Bu, belge besleyicideki kopyalama işlerinde dikey çiziklerin ve düz yataklı tarayıcı camındaki kopyalama işlerinde lekelerin görülmesine neden olabilir. Tarayıcı camı ve beyaz plastik desteği temizlemek için aşağıdaki yordamı kullanın.

**1.** Aygıtı kapatmak için açma/kapama düğmesini kullanın ve ardından elektrik kablosunu elektrik prizinden çıkarın.

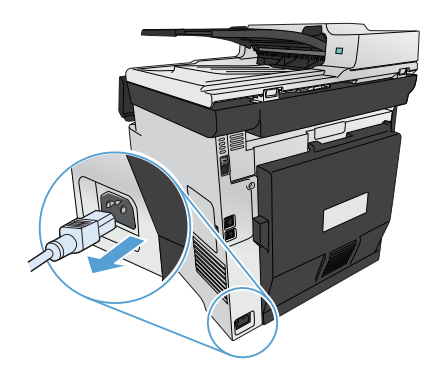

- **2.** Tarayıcı kapağını açın.
- **3.** Düz yataklı kopyalama işlerindeki lekeler için, tarayıcı camını ve beyaz plastik arkalığı, aşındırmayan bir cam temizleyicisiyle nemlendirilmiş yumuşak bir bez veya süngerle temizleyin.

Belge besleyici kopyalama işlerindeki dikey çizikler için, ürünün sol tarafındaki belge besleyici tarayıcı şeridini aşındırmayan bir cam temizleyicisiyle nemlendirilmiş yumuşak bir bez veya süngerle temizleyin.

**DİKKAT:** Ürünün herhangi bir parçası üzerinde aşındırıcı madde, aseton, benzen, amonyak, etil alkol veya karbon tetraklorür kullanmayın; bu maddeler ürüne zarar verebilir. Doğrudan camın veya şaryonun üstüne sıvı bir şey koymayın. İçine sızarak ürüne hasar verebilir.

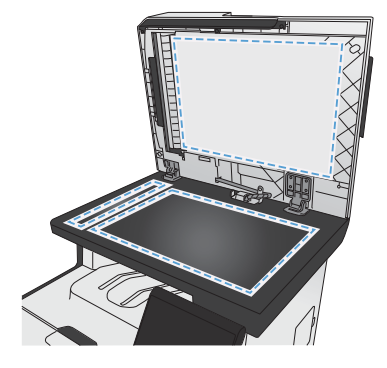

- **4.** Leke olmaması için camı ve beyaz plastiği güderi veya selüloz bir süngerle kurulayın.
- **5.** Aygıtı prize bağlayın ve güç düğmesinden açın.

### **Kağıt kullanımını öğrenme**

Bu ürün çeşitli kağıt türlerini ve diğer yazdırma ortamlarını destekler. Aşağıdaki yönergelere uymayan kağıtlar veya yazdırma ortamları baskı kalitesinin azalmasına, sıkışmaların çoğalmasına ve ürünün erken yıpranmasına neden olabilir.

Bu yönergelerin tümüne uyan bir kağıt yine de istenen sonuçları vermeyebilir. Bunun nedeni, hatalı kullanım, ortamdaki uygun olmayan sıcaklık ve/veya nem düzeyleri veya Hewlett-Packard'ın denetimi dışında olan başka etkenler olabilir.

**DİKKAT:** Hewlett-Packard'ın belirtimlerine uymayan kağıt veya yazdırma ortamlarının kullanılması, üründe onarım gerektiren sorunlara neden olabilir. Bu onarım, Hewlett-Packard garantisi veya servis anlaşmaları kapsamına girmez.

- En iyi sonuçları almak için, sadece lazer yazıcılara veya çok amaçlı kullanıma yönelik HP markalı kağıtları ve baskı ortamlarını kullanın.
- Mürekkep püskürtmeli yazıcılar için geliştirilmiş kağıt veya yazdırma ortamlarını kullanmayın.

**DİKKAT:** HP LaserJet ürünleri kuru toner parçacıklarını kağıdın en ince noktalarına sabitlemek için füzer kullanır. HP lazer kağıdı bu aşırı sıcaklığa dayanacak şekilde tasarlanmıştır. İnkjet kağıdı kullanmak ürüne zarar verebilir.

Hewlett-Packard Company başka marka ortamların kalitesini denetleyemediğinden, bunların kullanılmasını öneremez.

Özel bir kağıt veya yazdırma ortamı kullanırken istenen sonuçları elde edebilmek için aşağıdaki yönergeleri izleyin. En iyi sonuçları elde etmek için yazıcı sürücüsünde kağıt türünü ve boyutunu ayarlayın.

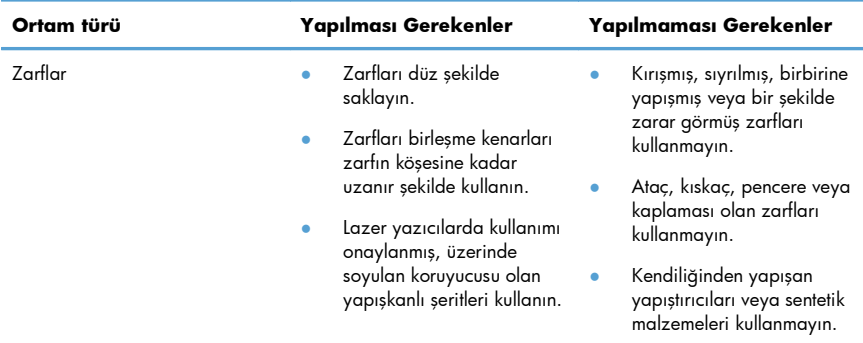

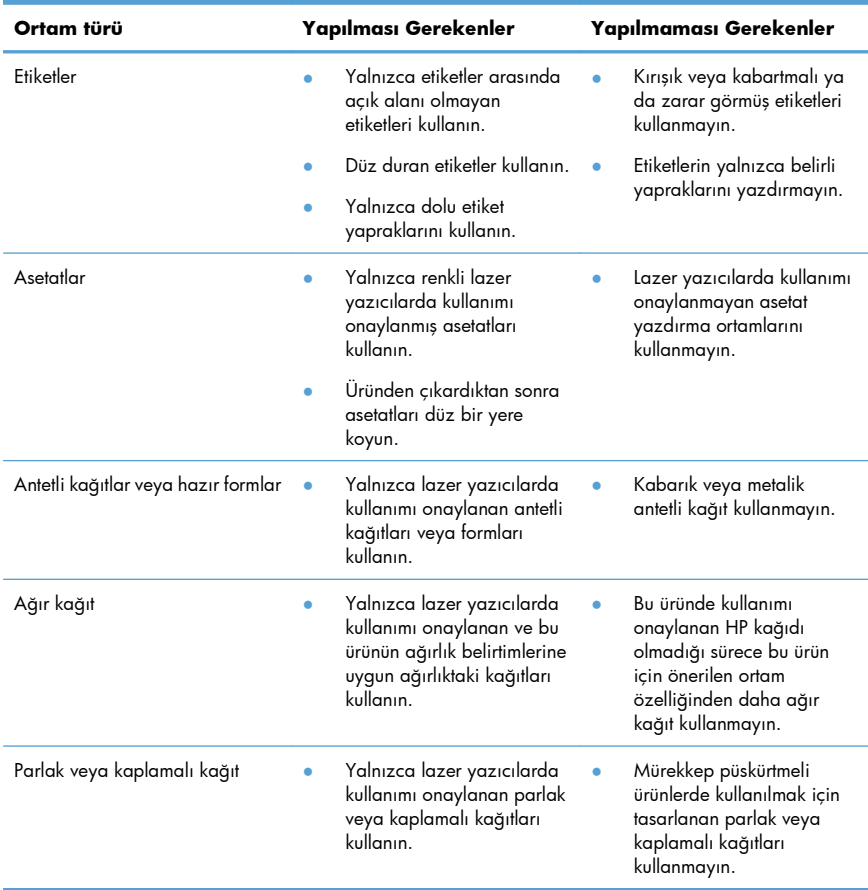

### **Renk ayarlama**

Yazıcı sürücüsündeki **Renk** sekmesinde bulunan ayarları değiştirerek rengi yönetin.

#### **Baskı işinin renk temasını değiştirme**

- **1.** Yazılım programının **Dosya** menüsünde **Yazdır**'ı tıklatın.
- **2. Özellikler**'i veya **Tercihler**'i tıklatın.
- **3. Renkli** sekmesini tıklatın.
- **4. Renk Temaları** açılan listesinden bir renk teması seçin.

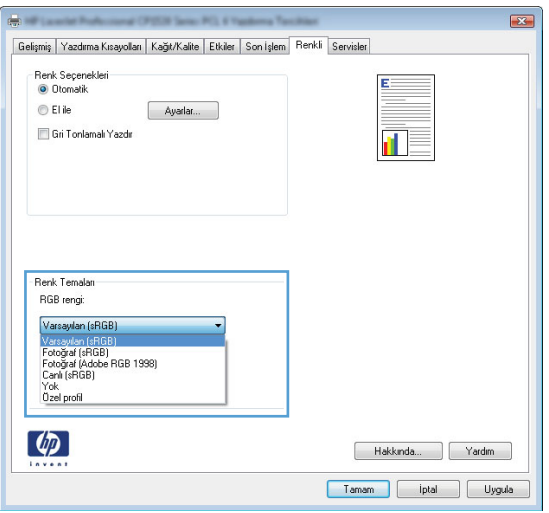

- **Varsayılan (sRGB)**. Bu tema ürünü RGB verilerini ayarlanmamış aygıt modunda yazdıracak biçimde ayarlar. Bu temayı kullanırken, doğru işlenmesi için rengi yazılım programında veya işletim sisteminde yönetin.
- **Canlı (sRGB)**: Ürün, ara tonlarda renk doygunluğunu artırır. İş grafikleri yazdırırken bu temayı kullanın.
- **Fotoğraf (sRGB)**: Ürün, RGB rengini dijital mini laboratuar kullanarak basılmış bir fotoğraf gibi görüntüler. Ürün daha koyu ve daha doygun renkleri Varsayılan (sRBG) temasından farklı olarak işler. İş grafikleri bastırmak için bu ayarı kullanın.
- **Fotoğraf (Adobe RGB 1998)**: sRGB yerine AdobeRGB renk alanını kullanan dijital fotoğraflar bastırmak için bu temayı kullanın. Bu temayı kullanırken yazılım programında renk yönetimini kapatın.
- **Yok**: Renk teması kullanılmaz.

#### **Renk seçeneklerini değiştirme**

Geçerli baskı işinin renk seçeneği ayarlarını yazıcı sürücüsünün renk sekmesinden değiştirin.

- **1.** Yazılım programının **Dosya** menüsünde **Yazdır** öğesini tıklatın.
- **2. Özellikler**'i veya **Tercihler**'i tıklatın.
- **3. Renk** sekmesini tıklatın.
- **4. HP EasyColor** onay kutusundaki işareti kaldırın.
- **5. Otomatik** veya **El ile** ayarını tıklatın.
	- **Otomatik** ayarı: Çoğu renkli baskı işi için bu ayarı seçin.
	- **El ile** ayarı: Renk ayarlarını diğer ayarlardan bağımsız ayarlamak için bu ayarı seçin.

**NOT:** Renk ayarlarını elle değiştirmek çıkışı etkileyebilir. HP, bu ayarları yalnızca renkli<br>A qrafik uzmanlarının değiştirmesisi öneri grafik uzmanlarının değiştirmesini önerir.

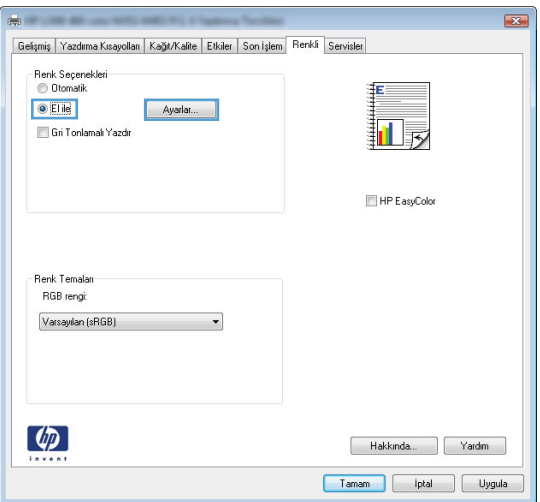

**6.** Renkli bir belgeyi siyah ve gri tonlarında yazdırmak için **Gri Tonlarında Yazdır** seçeneğini tıklatın. Fotokopi çekme veya faks gönderme amaçlı renkli belgeler yazdırmak için bu seçeneği kullanın. Taslak kopyalar yazdırmak veya renkli kartuştan tasarruf etmek için de bu seçeneği kullanabilirsiniz.

**7. Tamam** düğmesini tıklatın.

### **Elle ayarlanan renk seçenekleri**

El ile renk ayarlama seçeneklerini kullanarak metin, grafik ve fotoğraflar için **Nötr Griler**, **Yarı Ton** ve **Kenar Denetimi** seçeneklerini belirleyin.

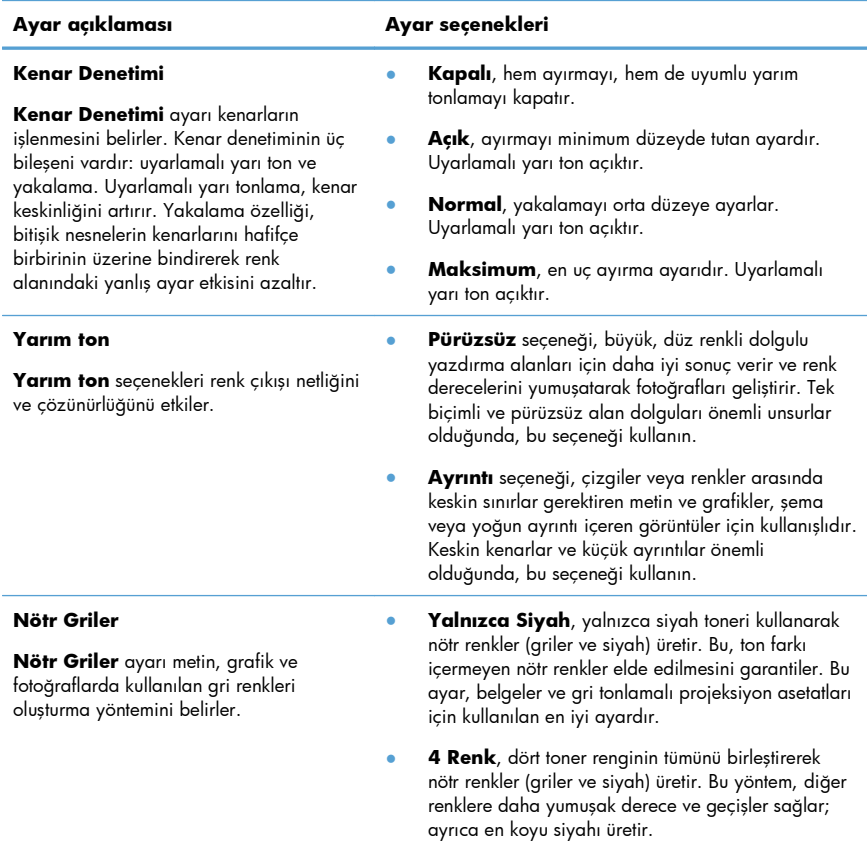

#### **Tablo 1 Elle ayarlanan renk seçenekleri**

### **Kağıt yolunu ürünün kontrol panelinden temizleme**

**1.** Ana ekrandan Ayar ana düğmesine dokunun.

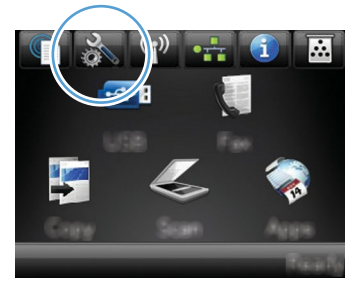

- **2.** Servis menüsüne dokunun.
- **3.** Temizleme Sayfası düğmesine dokunun.
- **4.** İstendiğinde düz letter veya A4 kağıt yerleştirin.
- **5.** Temizleme işlemini başlatmak için Tamam düğmesine dokunun.

Ürüne yavaşça bir sayfa beslenir. İşlem tamamlandıktan sonra sayfayı atın.

**NOT:** Otomatik dupleksleyicisi olmayan modellerde, ürün ilk tarafı yazdırır ve daha sonra, sayfayı çıkış tepsisinden alıp aynı yönde Tepsi 1'e yeniden yerleştirmenizi ister.

## **Windows'ta her iki yüze manuel yazdırma**

- **1.** Yazılım programındaki **Dosya** menüsünde **Yazdır**'ı tıklatın.
- **2.** Ürünü seçin ve ardından **Özellikler** veya **Tercihler** düğmesini tıklatın.

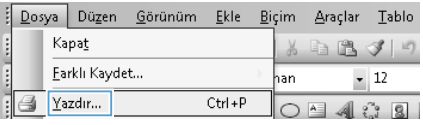

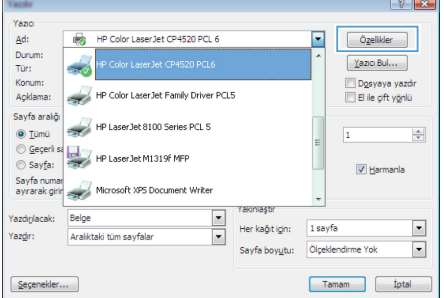

**3. Son İşlem** sekmesini tıklatın.

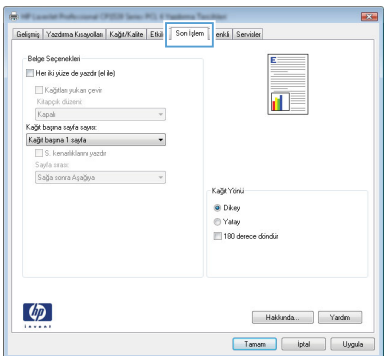

- **4. Her iki yüze yazdır (el ile)** onay kutusunu seçin. İşin ilk yüzünü yazdırmak için **Tamam** düğmesini tıklatın.
- Gelişmiş | Yazdırma Kısayolları | Kağıt/Kalite | Etkiler | Son İşlem | Renki | Servisler .<br>III. Kağıtları yukan çevir<br>Kitapçık düzeni in B Kapal<br>Kapal<br>Ka@ bapna sayfa sayer È. Kağıt başna 1 sayla<br>S. kenalikların ya J. Sayfa srasc<br>Saña sonra Asañoa .<br>Kağıt Yönü **G** Dies O Yatay El 180 desera dúctio  $\lbrack \varphi \rbrack$ Hakkında... | Yandım | Tamam | iptal | Uygula

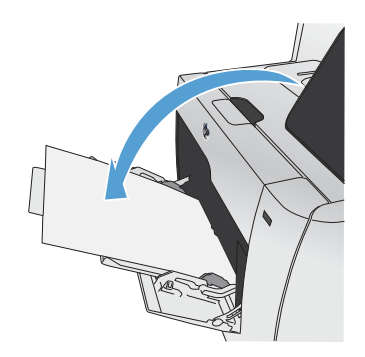

**5.** Yazdırılan yığını çıkış tepsisinden alın ve aynı yönü koruyarak, yazdırılan yüz alta gelecek şekilde Tepsi 1'e yerleştirin.

**6.** Kontrol panelinde işin ikinci tarafını yazdırmak için Tamam düğmesine basın.

## **Windows'da her iki yüze el ile yazdırma**

- **1.** Yazılım programındaki **Dosya** menüsünde **Yazdır**'ı tıklatın.
- **2.** Ürünü seçin ve ardından **Özellikler** veya **Tercihler** düğmesini tıklatın.

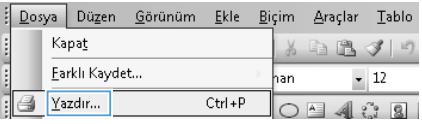

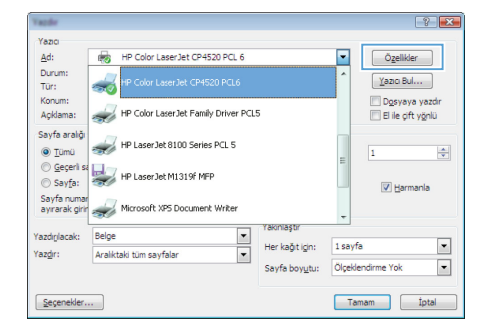

**3. Son İşlem** sekmesini tıklatın.

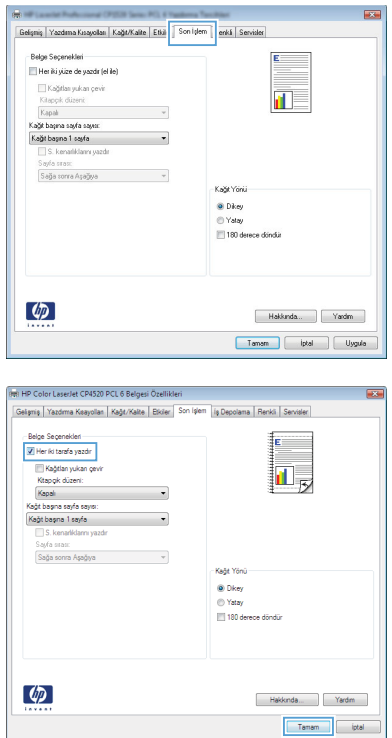

**4. Her iki yüze yazdır** onay kutusunu seçin. İşi yazdırmak için **Tamam** düğmesini tıklatın.

© 2011 Hewlett-Packard Development Company, L.P.

www.hp.com

Edition 1, 10/2011 Parça numarası: CE863-90961

Windows ®, Microsoft Corporation'ın ABD'de kayıtlı ticari markasıdır.

Telif hakkı yasalarının izin verdiği durumlar dışında, önceden yazılı izin alınmadan çoğaltılması, uyarlanması veya çevrilmesi yasaktır.

Burada yer alan bilgiler önceden haber verilmeden değiştirilebilir.

HP ürünleri ve servisleriyle ilgili garantiler, söz konusu ürün ve servislerle birlikte sunulan açık garanti bildirimlerinde belirtilmiştir. Buradaki hiçbir husus ek bir garanti oluşturacak şekilde yorumlanmamalıdır. HP, teknik veya yazım hatalarından ya da eksikliklerden sorumlu değildir.

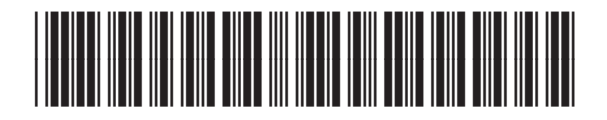

CE863-90961

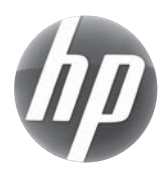